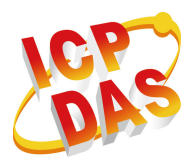

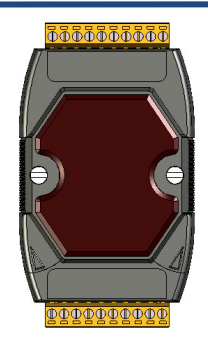

### Quick Start For M-7064(D)

June 2016, Version 1.00

### **Congratulations!**

Congratulations on purchasing the M-7064(D) the most popular automation solution for remote monitoring and control applications. This Quick Start Guide will provide information needed to get started with the M-7064(D). Please also consult the User Manual for detailed information on the setup and use of the M-7064(D).

### What's in the shipping box?

In addition to this guide, the shipping box includes the following items:

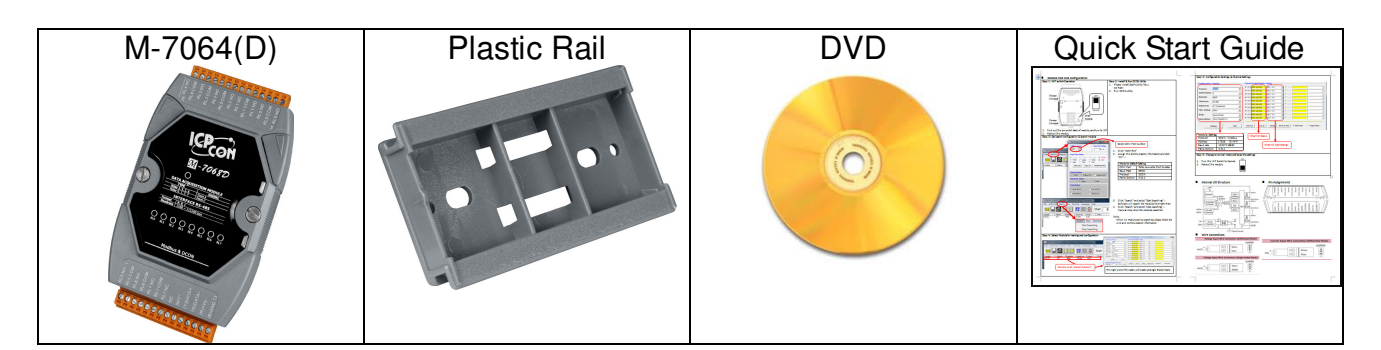

### **Technical Support**

**7000 Series User Manual**

http://www.icpdas.com/download/7000/manual.htm

**I-7000 Website**

http://www.icpdas.com/root/product/solutions/remote\_io/rs-485/i-7000\_m-7000/m-706 4.html

**ICP DAS Website**

http://www.icpdas.com

1

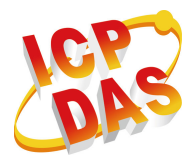

**1**

# **ICP DAS CO., LTD.**

### **Understanding the Hardware Specifications and Wiring Diagrams**

----------------------------------------------------------------------------------

Before installing the hardware, you should have a basic understanding of hardware specification and the wiring diagrams.

#### I/O Specifications **Pin Assignment** L4.

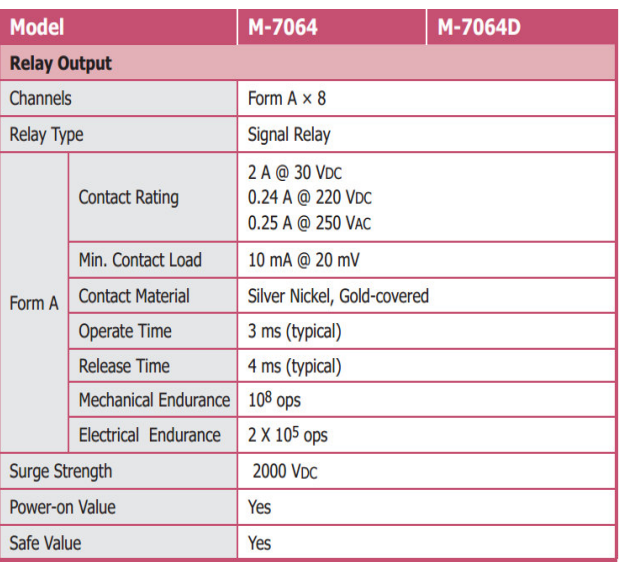

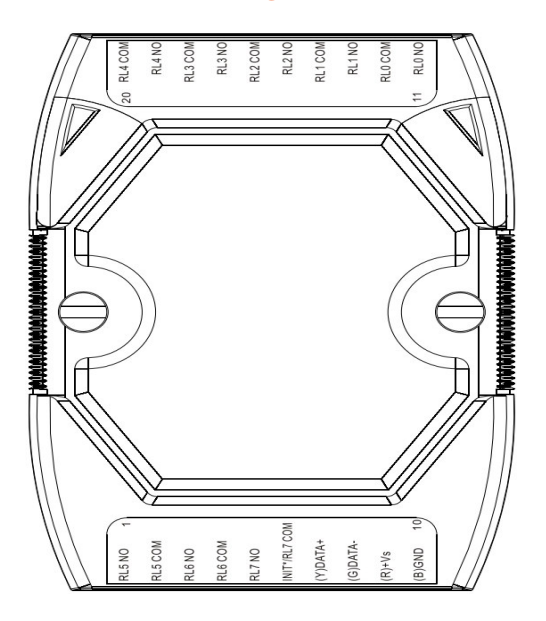

### Wire Connection

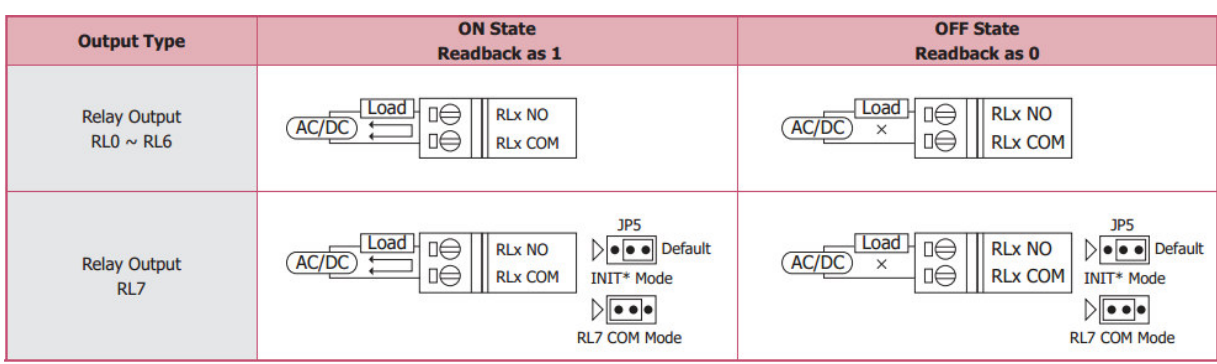

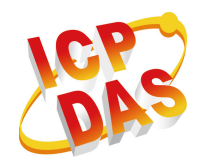

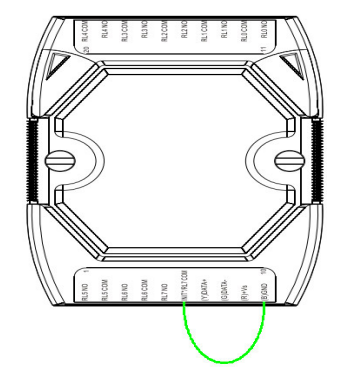

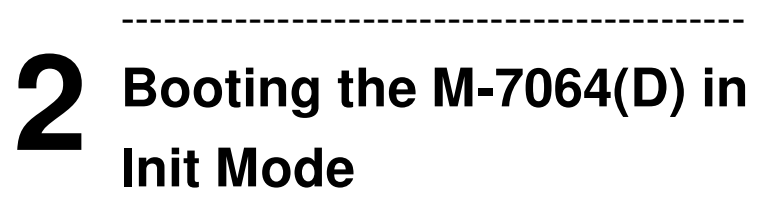

Make sure the INIT\* wire to (B)GND.

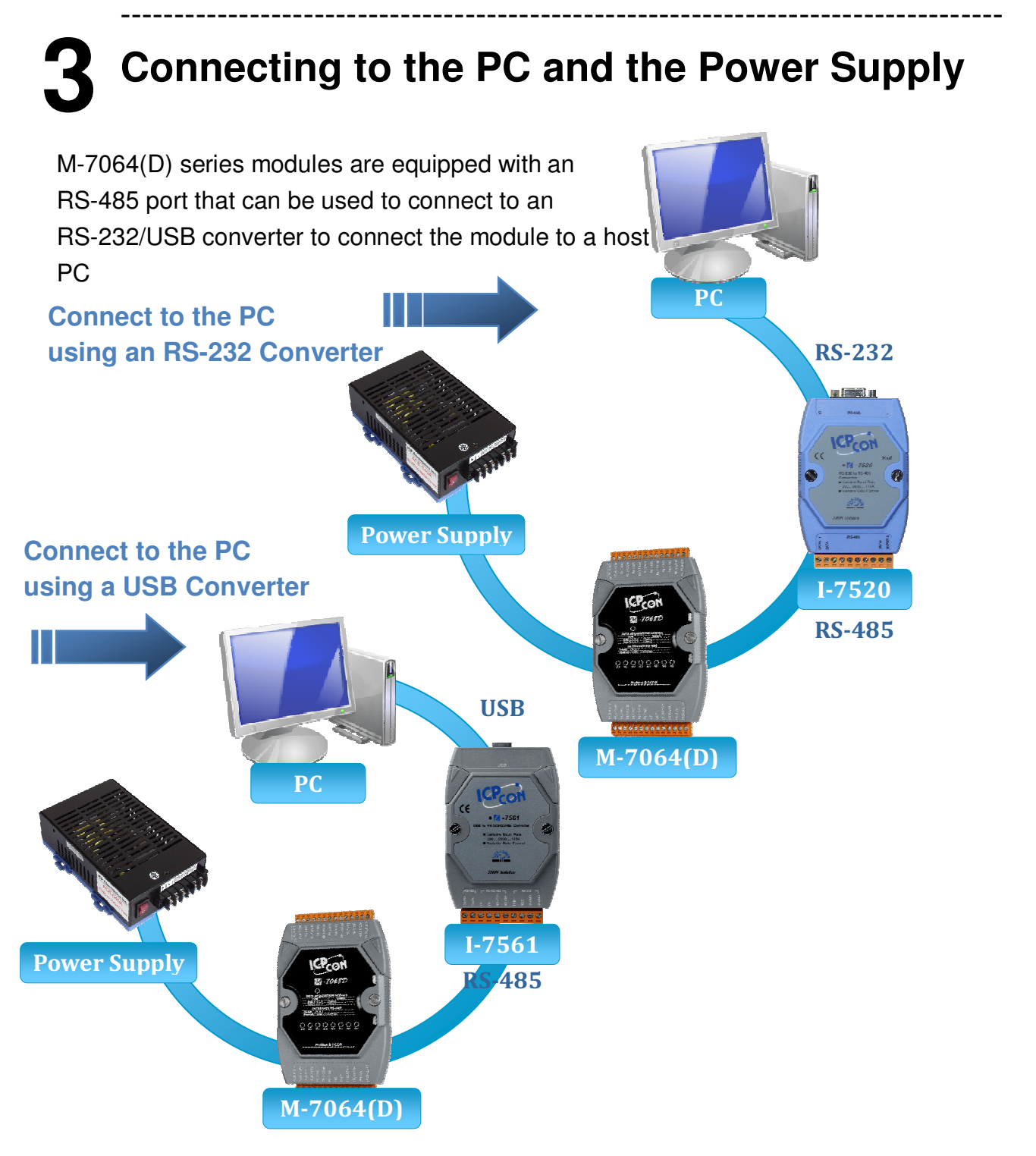

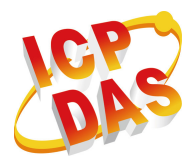

#### **4** --------------------------------------------------------------------------------- **Download the DCON Utility Pro**

The DCON Utility Pro is an easy-to-use tool designed to enable simple configuration of I/O modules that use the DCON protocol Pro.

#### **Step 1: Locate the DCON Utility**

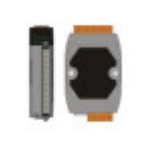

The DCON Utility Pro can be obtained from the companion from the ICPDAS site:

----------------------------------------------------------------------------------

http://www.icpdas.com/download/7000/7000.htm

DCON\_Utility\_Pro.exe

#### **5 Using the DCON Utility Pro to Initialize the M-7064(D) Module**

The M-7064(D) is an I/O module based on the DCON protocol, meaning that you can use the DCON Utility Pro to easily initialize it.

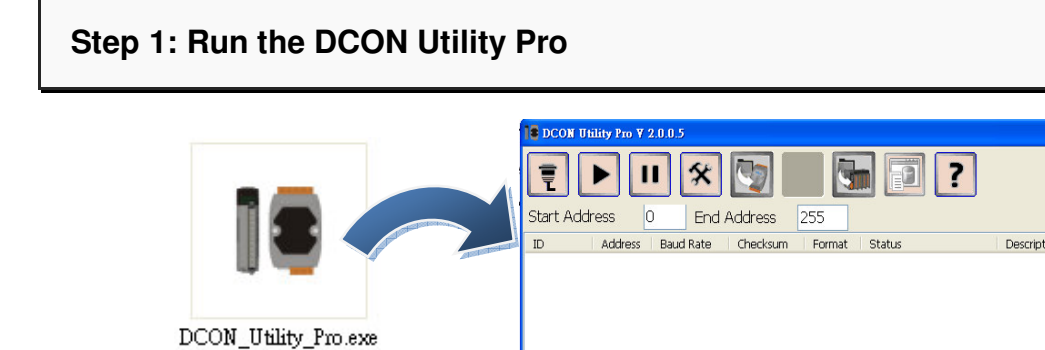

Double-click the DCON Utility shortcut on your desktop.

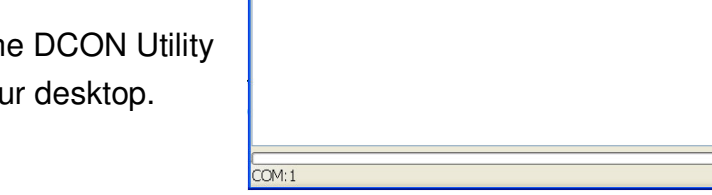

**Step 2: Use the COM1 port to communicate with the M-7064(D)**

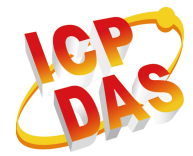

Click the "COM Port" option from the menu and a dialog box will be displayed that will allow you to set the communication parameters as described in the table below.

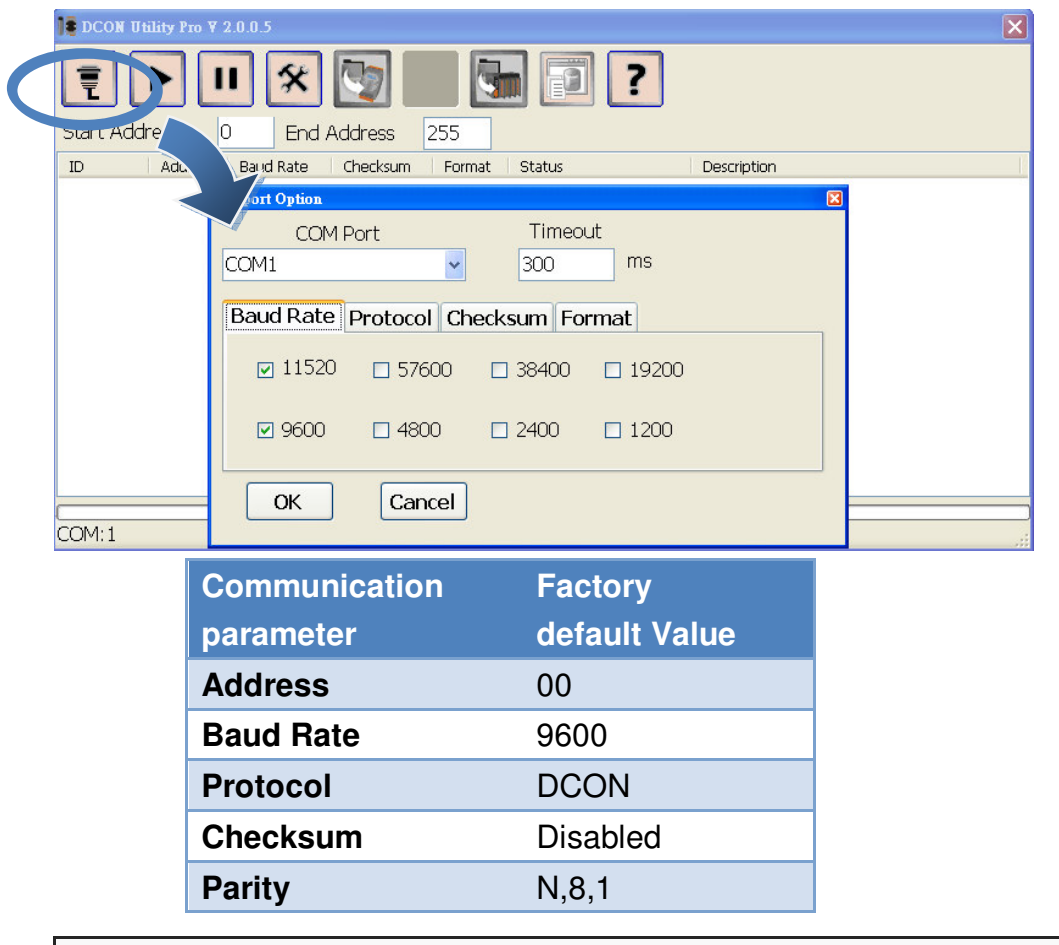

#### **Step 3: Search for the M-7064(D) module**

Click "Start Search" button from the toolbox to search for the M-7064(D) module. After the M-7064(D) module was display in the list, click "Stop Search" button.

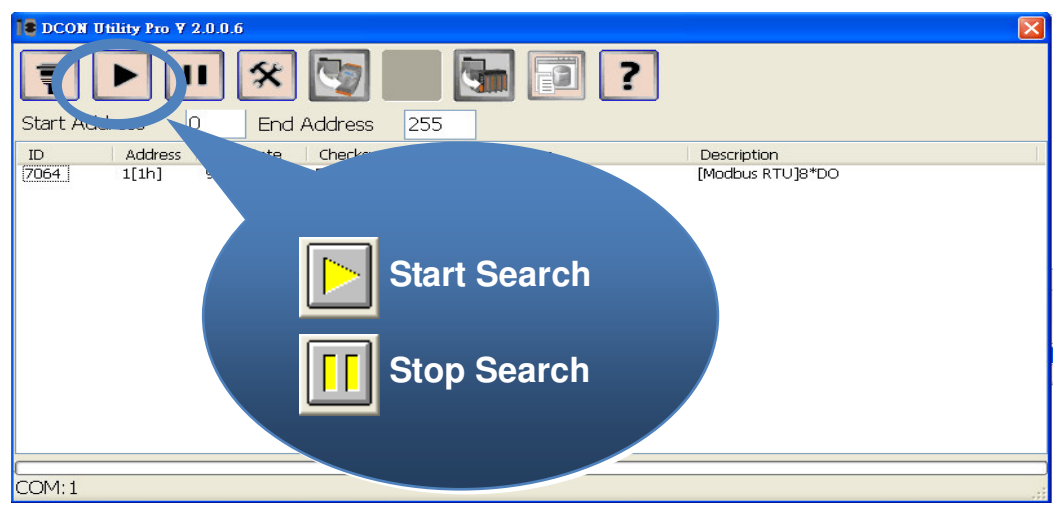

**t**

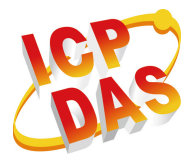

#### **Step 4: Connect to the M-7064(D)**

After clicking on the name of the module in the list, a dialog box would be display.

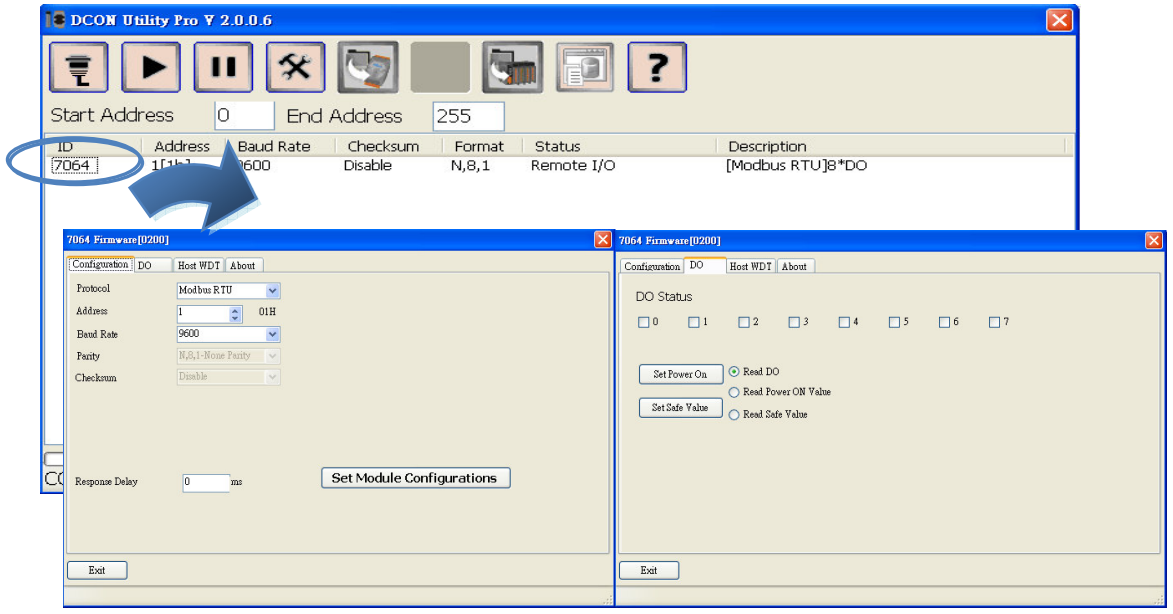

#### **Step 5: Initialize the M-7064(D) module**

Set the "Address" field in the dialog box to 1 and then click "Setting" button to save the Configuration DO Host WDT About settings.

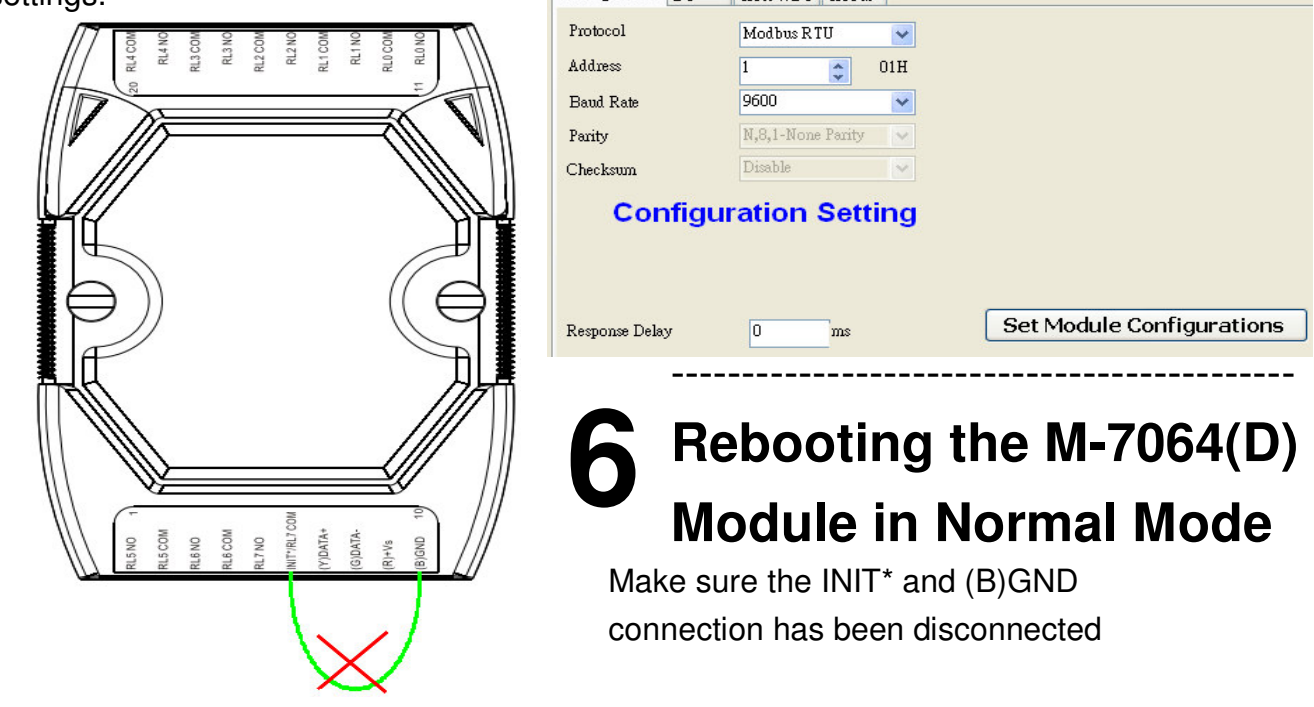

**t**

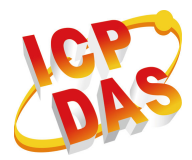

#### **7** ---------------------------------------------------------------------------------- **Starting the Module Operation**

After rebooting the M-7064(D) module, search for the module to make sure the settings have been changed. You can double click on the name of the module in the list to open the configuration dialog box.

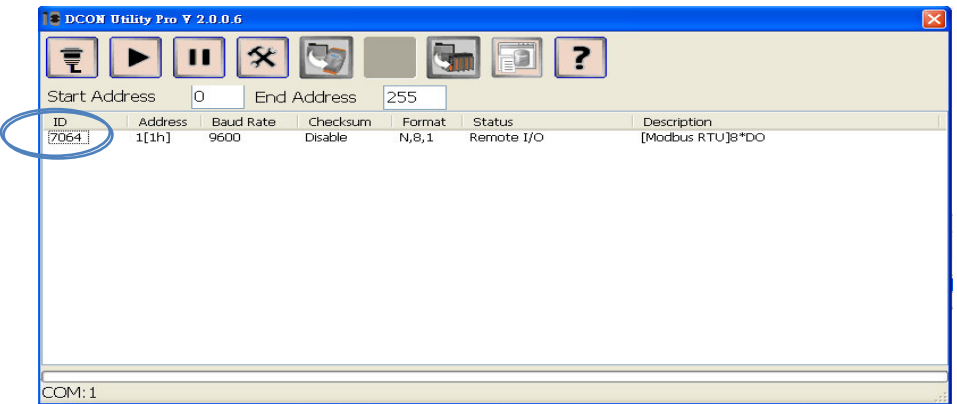

#### **Modbus Table**

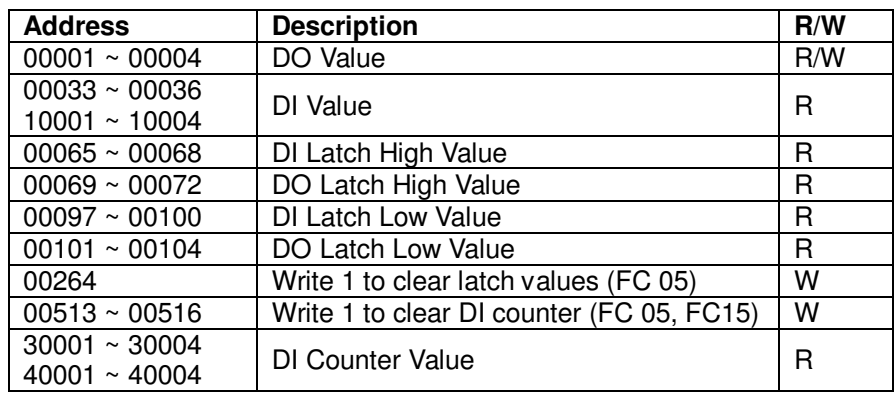

#### **DCON Pro Protocol**

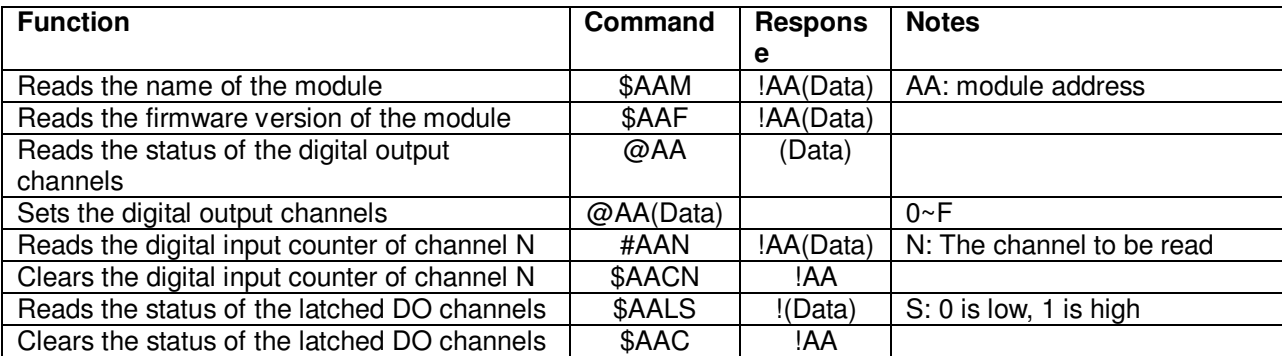

For more details regarding the DCON protocol, please check the enclosed CD at: CD path: \\napdos\7000\manual\ Or from our web site at: ftp://ftp.icpdas.com/pub/cd/8000cd/napdos/7000/manual/